### **VERSIONSHINWEISE**

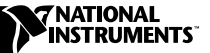

# **LABVIEW ™**

#### **Version 6.1**

In diesen Versionshinweisen finden Sie eine Einführung in LabVIEW 6.1, eine Beschreibung der Systemanforderungen für die LabVIEW 6.1-Software und Installationshinweise.

### **Inhaltsverzeichnis**

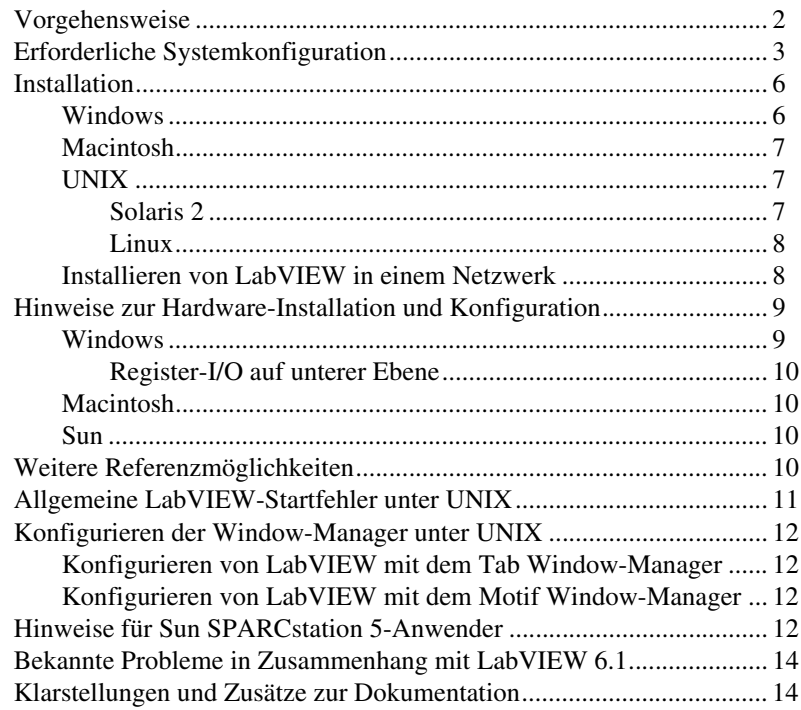

LabVIEW™, National Instruments™, NI™, NI-488.2™, ni.com™ und NI-DAQ™ sind Warenzeichen von National Instruments Corporation. Die Produktund Firmennamen sind Warenzeichen oder Handelsbezeichnungen der jeweiligen Unternehmen. Patent-Informationen für National Instruments Produkte erhalten Sie auf folgende Weise: Über die Menüoption **Hilfe»Patente** in Ihrer Software, in der Datei patents.txt auf der jeweiligen CD und/oder im Internet unter www.ni.com/patents.

### <span id="page-1-0"></span>**Vorgehensweise**

Wenn Sie eine Aktualisierung einer älteren LabVIEW-Version vornehmen, lesen Sie die *LabVIEW-Aktualisierungshinweise* , die zum Lieferumfang des Aktualisierungspakets gehören, bevor Sie mit dieser Installation fortfahren. Sie müssen vor der Konvertierung älterer VIs nach LabVIEW 6.1 bestimmte Punkte beachten.

Lesen Sie den Abschnitt *[Erforderliche Systemkonfiguration](#page-2-1)* und beachten Sie die Anweisungen, die Sie im Abschnitt *[Installation](#page-5-2)* finden. Nachdem Sie LabVIEW installiert haben, lesen Sie den Abschnitt *[Weitere](#page-9-4) [Referenzmöglichkeiten](#page-9-4)*. Dort finden Sie weitere Informationen über die ersten Schritte mit LabVIEW. Lesen Sie auch den Abschnitt *[Klarstellungen](#page-13-2) [und Zusätze zur Dokumentation](#page-13-2)*, bevor Sie mit LabVIEW 6.1 arbeiten.

# <span id="page-2-1"></span><span id="page-2-0"></span>**Erforderliche Systemkonfiguration**

In der nachstehenden Tabelle werden die Mindestsystemanforderungen beschrieben, die zum Ausführen von LabVIEW 6.1 erforderlich sind.

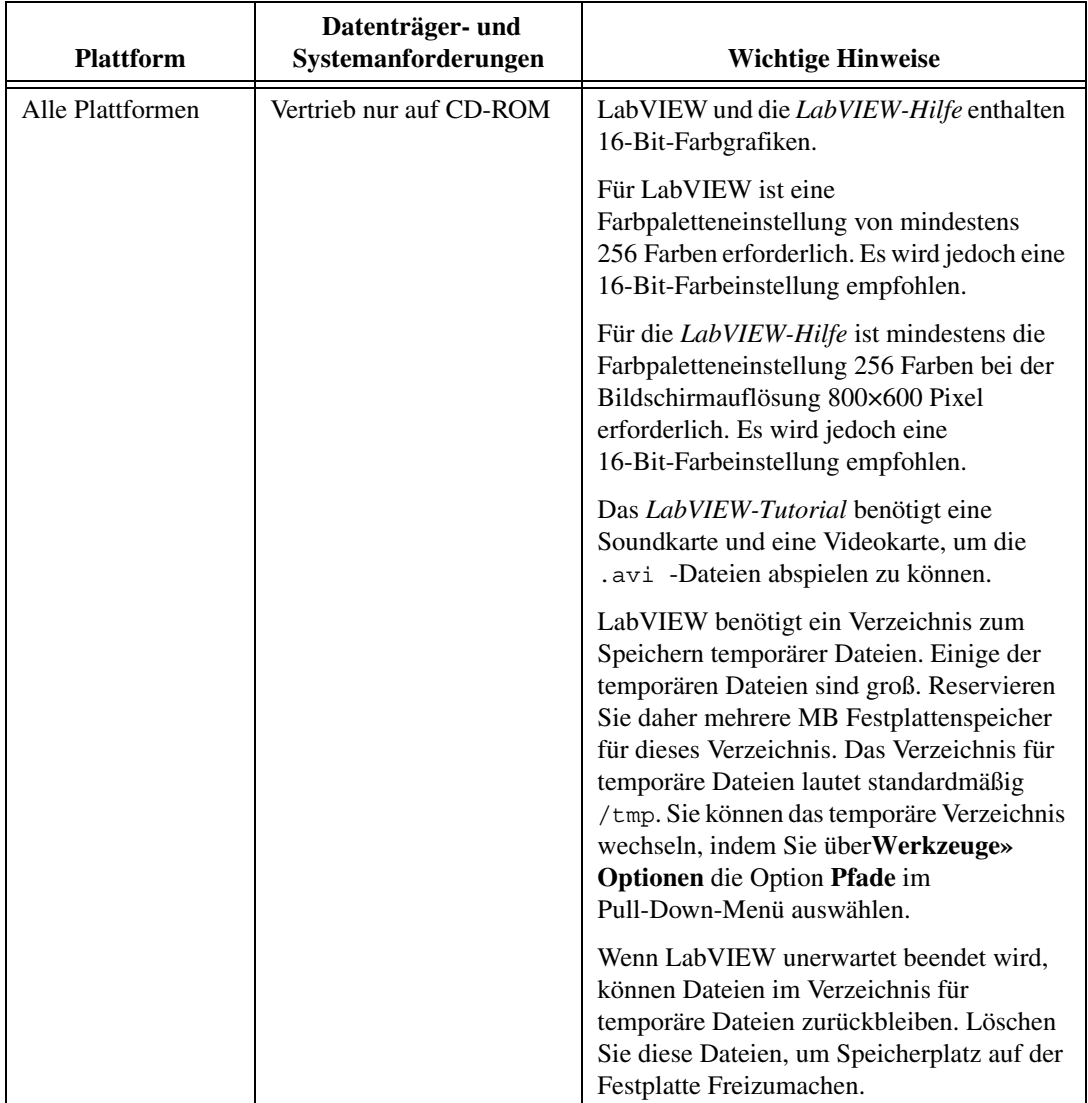

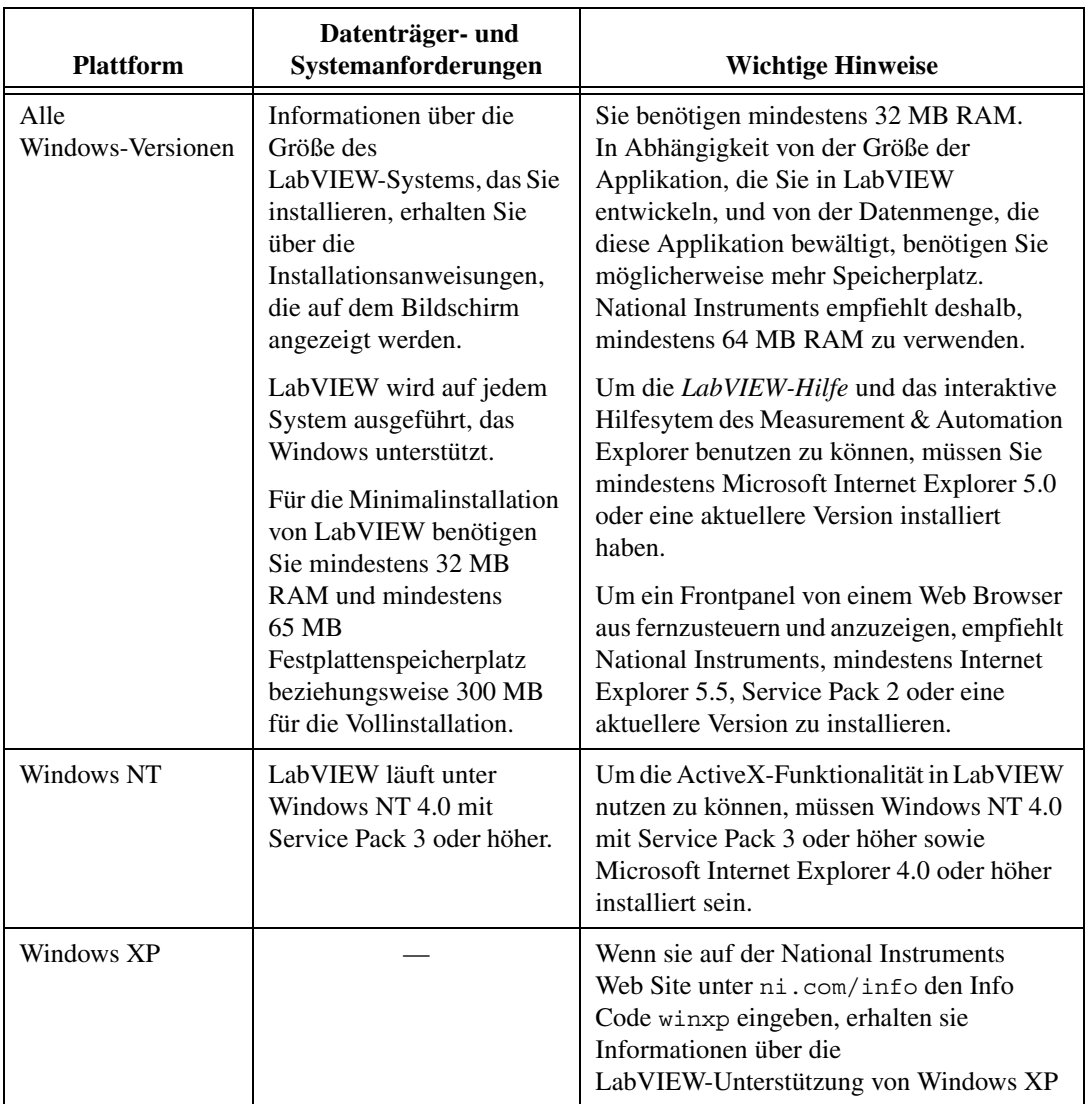

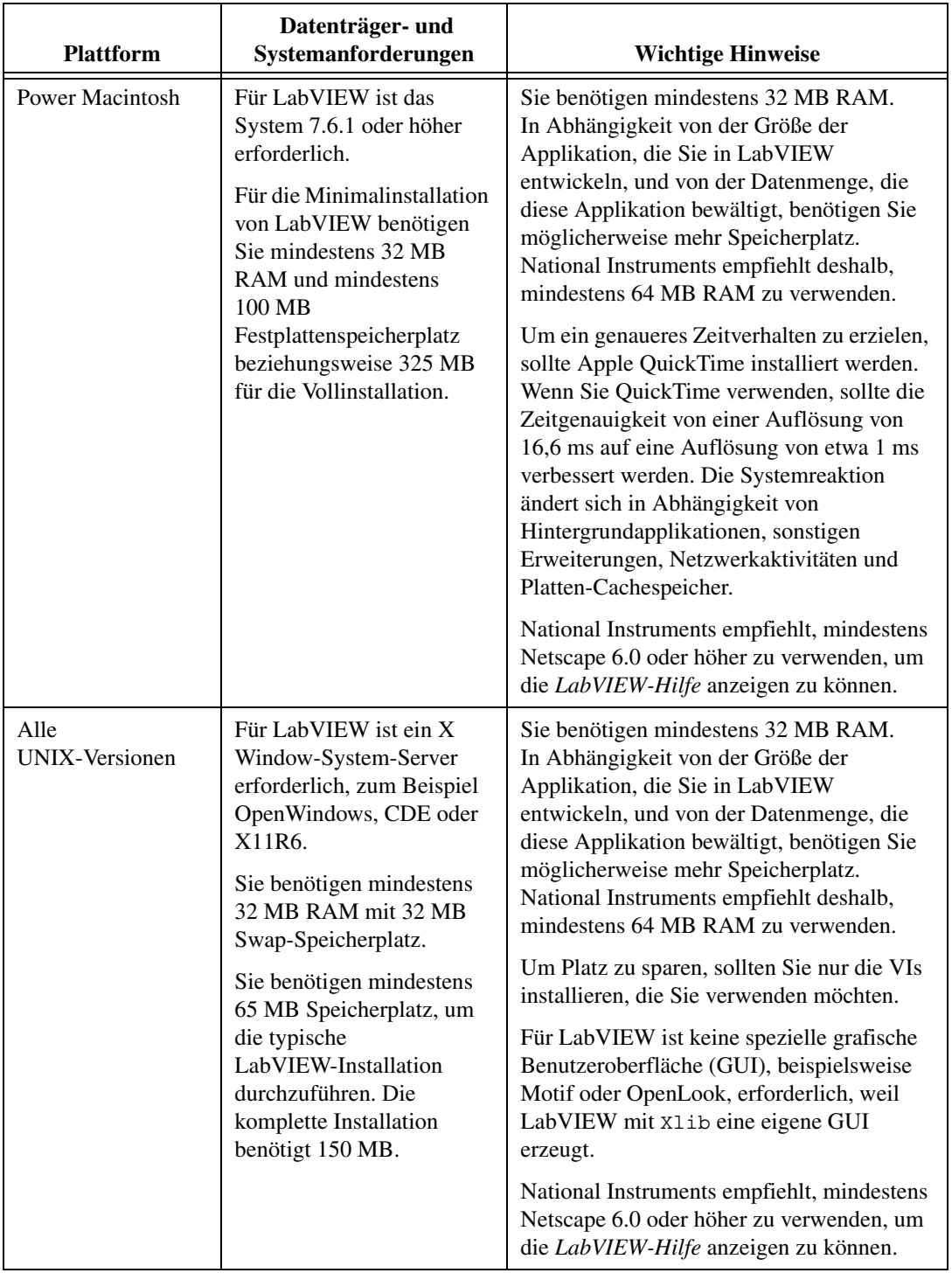

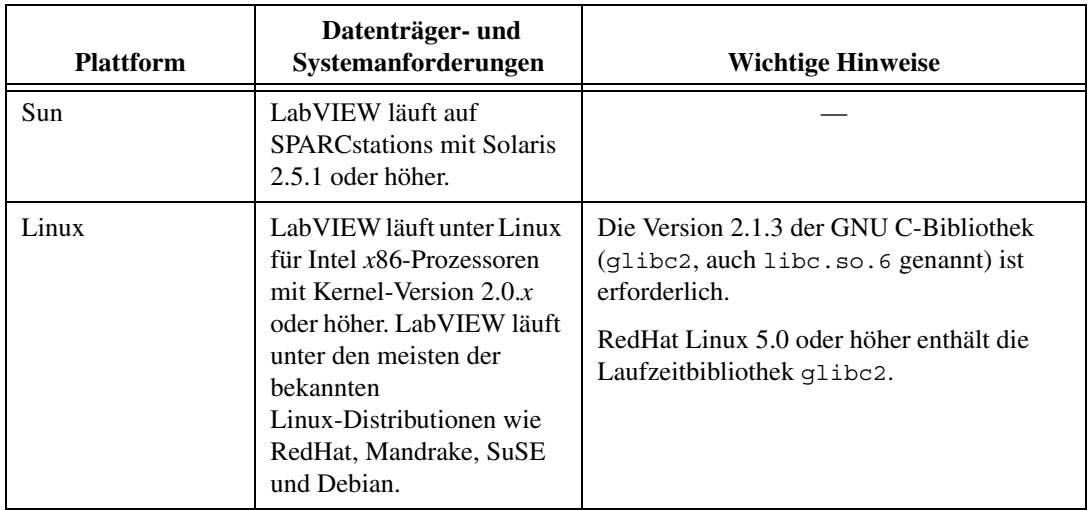

### <span id="page-5-2"></span><span id="page-5-0"></span>**Installation**

Sollte während der Installation ein Fehler auftreten, können Sie über ni.com in der National Instruments KnowledgeBase nach möglichen Lösungen suchen.

Wenn Sie ein neuer Benutzer sind, sollten Sie nach der Installation von LabVIEW das *LabVIEW-Tutorium* durcharbeiten. Das *LabVIEW-Tutorium* wird gestartet, indem Sie im Dialogfeld **LabVIEW** auf die Schaltfläche **LabVIEW-Tutorium** klicken.

#### <span id="page-5-1"></span>**Windows**

 $\mathbb N$ 

**(Windows)** Legen Sie die LabVIEW 6.1-Installations-CD ein und befolgen Sie die Anweisungen, die auf dem Bildschirm angezeigt werden.

**(Windows 2000/NT/XP)** Führen Sie die folgenden Schritte durch, um LabVIEW unter Windows zu installieren.

- 1. Melden Sie sich als Administrator oder Anwender mit Administratorrechten an.
- 2. Legen Sie die LabVIEW 6.1-Installations-CD ein und folgen Sie den Anweisungen, die auf dem Bildschirm angezeigt werden.

**Hinweis** Das LabVIEW 6.1 Installationsprogramm könnte mehrere National Instruments Produkte installieren. Jedes Produkt ist unter der Hinzufügen/Entfernen Option in der Systemsteuerung unter **Start»Programme»Systemsteuerung** aufgeführt. Mit der Hinzufügen/Entfernen Option können Sie Ihre LabVIEW-Installatin ändern oder komplett löschen. Wenn Sie die aktuelle Installation ändern, erscheint eine Liste der LabVIEW-Komponenten, ähnlich der Liste der Komponenten, die Sie schon aus der

Benutzerdefinierten Installation kennen (falls Sie diese durchgeführt haben). In dieser Liste können Sie Komponenten hinzufügen oder entfernen.

#### <span id="page-6-0"></span>**Macintosh**

Führen Sie die folgenden Schritte durch, um LabVIEW auf Macintosh-Rechnern zu installieren.

- 1. Legen Sie die LabVIEW-Installations-CD ein.
- 2. Starten Sie das LabVIEW-Installationsprogramm.
- 3. Befolgen Sie die Anweisungen, die auf dem Bildschirm angezeigt werden.

#### <span id="page-6-2"></span><span id="page-6-1"></span>**UNIX**

### **Solaris 2**

- 1. Um die Superuser-Rechte zu aktivieren, geben Sie su root und anschließend das root-Passwort ein.
- 2. Legen Sie die LabVIEW-Installations-CD ein. Unter Solaris 2.5.1 oder einer höheren Version wird die CD automatisch gemountet, sobald Sie die CD eingelegt haben. Wenn diese Funktion auf Ihrer Workstation deaktiviert ist, müssen Sie die CD mit Hilfe des folgenden Befehls mounten:

mount -o ro -F hsfs /dev/dsk/c0t6d0s2 /cdrom

3. Wurde die CD automatisch gemountet, geben Sie den folgenden Befehl ein:

cd /cdrom/cdrom0/solaris2

oder

Wenn Sie in Schritt 2 den Mount-Befehl verwendet haben, geben Sie den folgenden Befehl ein:

cd /cdrom/cdrom0/solaris2

4. Geben Sie das folgende Kommando ein:

./INSTALL

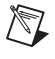

**Hinweis** Anweisungen für eine benutzerdefinierte Installation und zusätzliche Informationen finden Sie in der Datei README, die im Verzeichnis /cdrom/cdrom0/solaris2 oder /cdrom/solaris2 gespeichert ist.

5. Befolgen Sie die Anweisungen auf dem Bildschirm.

Lesen Sie den Abschnitt *[Allgemeine LabVIEW-Startfehler unter UNIX](#page-10-1)*, falls beim Starten von LabVIEW nach der Installation Fehler auftreten.

#### <span id="page-7-0"></span>**Linux**

- 1. Melden Sie sich beim System als root an.
- 2. Verwenden Sie den Befehl mount /mnt/cdrom, um die CD-ROM zu mounten.
- 3. Um vom aktuellen Verzeichnis zur gemounteten CD-ROM zu wechseln, geben Sie den folgenden Befehl ein:

cd /mnt/cdrom

4. Um das Installationsskript auszuführen, geben Sie den folgenden Befehl ein:

./INSTALL

Das INSTALL-Skript fordert Sie auf, das Verzeichnis einzugeben, in dem LabVIEW installiert werden soll (normalerweise /usr/local oder /opt). Das Skript verwendet rpm, um die Installation auf Systemen durchzuführen, die das .rpm-Format unterstützen, oder extrahiert die rpm-Archive direkt auf anderen Systemen.

**Hinweis** Anweisungen für eine benutzerdefinierte Installation und sonstige Informationen finden Sie in der Datei README auf der LabVIEW Installations-CD.

> Lesen Sie den Abschnitt *[Allgemeine LabVIEW-Startfehler unter UNIX](#page-10-1)*, falls beim Starten von LabVIEW nach der Installation Fehler auftreten.

#### <span id="page-7-1"></span>**Installieren von LabVIEW in einem Netzwerk**

Wenn Sie für jeden Client-Rechner über eine Lizenz verfügen, führen Sie die folgenden Schritte durch, um LabVIEW in einem Netzwerk zu installieren.

- 1. Installieren Sie das LabVIEW Full Development System oder LabVIEW Professional Development System auf dem Server.
- 2. Auf jedem lokalen Rechner sollte eine eigene Datei labview.ini für die LabVIEW Einstellungen verwendet werden. Wenn die Datei labview.ini auf einem lokalen Rechner noch nicht vorhanden sein sollte, können Sie diese (leere) Textdatei mit Hilfe eines Texteditors, beispielsweise Microsoft Notepad, anlegen. Die erste Zeile der Datei labview.ini muss [labview] lauten. **(Macintosh)** Die Datei für Voreinstellungen ist LabVIEW 6.1 Preferences. **(UNIX)** Die Datei für Voreinstellungen ist .labviewrc.
- 3. Ändern Sie die Befehlszeilenoption des LabVIEW-Symbols im Programm-Manager anschließend wie folgt:

W:\LABVIEW\LABVIEW.EXE -pref C:\LVWORK\labview.ini.

 $\mathbb{N}$ 

Hier entspricht W: \LABVIEW\ *dem Pfad*, unter dem labview.exe installiert ist, und C:\LVWORK\ dem Pfad, unter dem sich *labview.ini* befindet.

**(Macintosh)** Legen Sie die Datei für Voreinstellungen in das **System:Preferences** Verzeichnis.

**(UNIX)** Mit der folgenden Kommandozeile können sie eine gemeinsame Datei für Voreinstellungen festlegen.

labview -pref/path/to/labviewrc

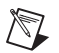

**Hinweis** pref muss in Kleinbuchstaben geschrieben werden. Weiterhin muss jeder lokale Rechner sein eigenes temporäres LabVIEW Verzeichnis haben. Sie können dieses Verzeichnis festlegen, indem sie über **Werkzeuge»Optionen** die Menüoption **Pfade** aus dem Pull-Down-Menü auswählen.

> 4. Auf jedem Rechner mit National Instruments Hardware, muss der entsprechende Treiber für dieses Gerät installiert werden. Weitere Informationen zu Treiberversionen finden Sie im Abschnitt *[Hinweise](#page-8-2) zur [Hardware-Installation](#page-8-2) und Konfiguration*.

## <span id="page-8-2"></span><span id="page-8-0"></span>**Hinweise zur Hardware-Installation und Konfiguration**

Der Lieferumfang der National Instruments Hardware beinhaltet alle Treiber und sonstige Software, die für diese Geräte erforderlich sind. Auch LabVIEW selbst enthält die Treiber und Software, die für den Betrieb der Hardware von National Instruments benötigt werden. Auch wenn die Treiber identisch sind, kann die Versionsnummer unterschiedlich sein. Verwenden Sie stets die aktuellsten Treiber. Die Versionsnummer eines installierten Treibers können Sie im Measurement & Automation Explorer finden.

**(Macintosh and UNIX)** Starten Sie das VI Get Device Information.vi.

Bevor Sie LabVIEW ausführen, sollten Sie die Hardware von National Instruments konfigurieren.

#### <span id="page-8-1"></span>**Windows**

Mit Hilfe des Measurement & Automation Explorer können Sie Ihre Geräte konfigurieren. Starten Sie den Measurement and Automation Explorer über **Start»Programme»National Instruments»Measurement & Automation Explorer** oder indem Sie auf dem Desktop auf das Symbol **Measurement & Automation Explorer** doppelklicken.

<span id="page-9-1"></span><span id="page-9-0"></span>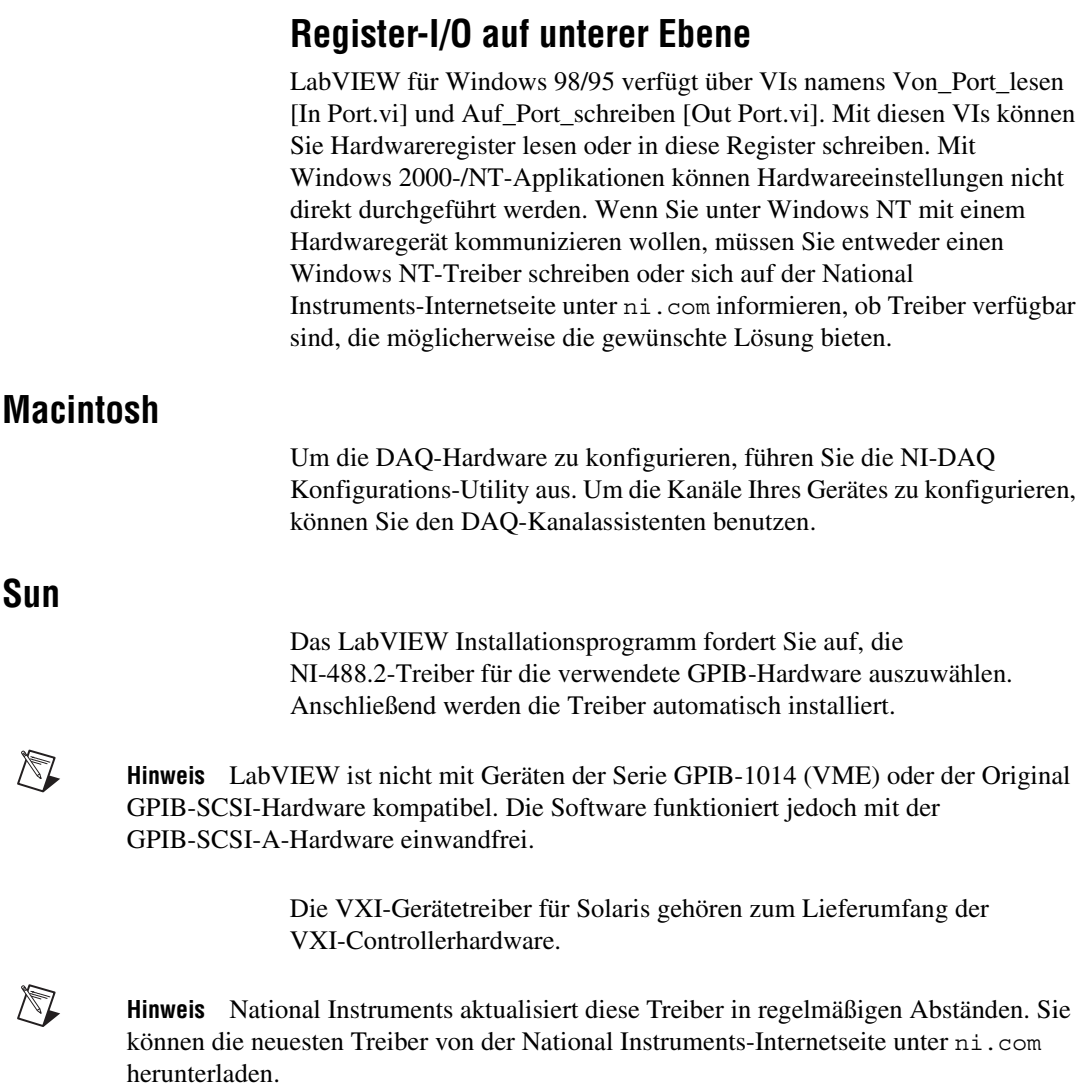

# <span id="page-9-4"></span><span id="page-9-3"></span><span id="page-9-2"></span>**Weitere Referenzmöglichkeiten**

Weitere Informationen über die Möglichkeiten von LabVIEW 6.1 finden Sie im *LabVIEW-Benutzerhandbuch* und in der *LabVIEW-Hilfe*. Weitere Informationen über LabVIEW Dokumentationsressourcen, die bei National Instruments erhältlich sind, finden Sie im Abschnitt *LabVIEW-Dokumentationsressourcen* von Kapitel 1 *Einführung in LabVIEW* des *LabVIEW-Benutzerhandbuchs*. Sie können eine PDF-Version des *LabVIEW Benutzerhandbuchs*und der anderen LabVIEW-Handbücher unter **Hilfe»Suchen in der LabVIEW Bibliothek** auswählen.

Die gedruckten LabVIEW-Handbücher sind für die Version LabVIEW 6.1 nicht geändert worden. Beachten Sie die *LabVIEW-Bibliothek* um die geänderten LabVIEW-PDF-Handbücher einzusehen. Zum Anzeigen der PDF-Dateien muss Adobe Acrobat Reader 4.0 oder höher installiert sein. Sie können den Acrobat Reader von der Internetseite von Adobe Systems Incorporated unter www.adobe.com herunterladen.

## <span id="page-10-1"></span><span id="page-10-0"></span>**Allgemeine LabVIEW-Startfehler unter UNIX**

In der folgenden Tabelle sind allgemeine Fehler aufgelistet, die auftreten können, wenn LabVIEW für UNIX gestartet wird. Beachten sie das Kapitel *[Erforderliche Systemkonfiguration](#page-2-1)* um nähere Informationen über diese und andere Installationsprobleme zu bekommen.

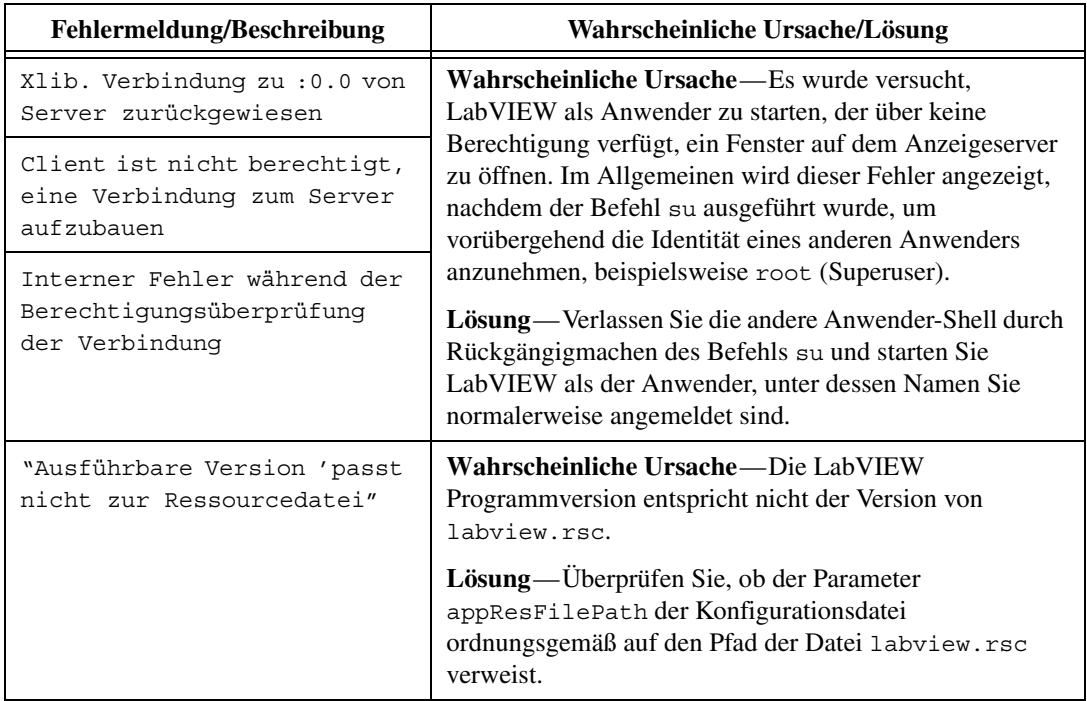

## <span id="page-11-0"></span>**Konfigurieren der Window-Manager unter UNIX**

In diesem Abschnitt werden Konfigurationsverfahren für die LabVIEW Window-Manager unter UNIX-Betriebssystemen beschrieben.

#### <span id="page-11-1"></span>**Konfigurieren von LabVIEW mit dem Tab Window-Manager**

Wenn Sie den Tab Window-Manager (twm) verwenden, können Sie die Umgebungseinstellungen ändern, so dass die Zusammenarbeit von twm und LabVIEW verbessert wird. Mit twm können Sie nicht fixierte Paletten nicht schließen, wenn diese Fenster nicht über Titelleisten verfügen. Um dieses Problem zu beheben, fügen Sie die folgende Zeile in die Datei .twmrc des Verzeichnisses Home ein:

Gestalten von Übergängen

Durch diese Zeile werden Titelleisten in nicht fixierte Fenster eingefügt, so dass diese geschlossen werden können.

#### <span id="page-11-2"></span>**Konfigurieren von LabVIEW mit dem Motif Window-Manager**

Wenn Sie den Motif Window-Manager (mwm) verwenden, können Sie die Umgebungseinstellungen ändern, so dass die Zusammenarbeit von mwm und LabVIEW verbessert wird. Standardmäßig sind die Fensterpositionsanforderungen einer Applikation nicht in mwm integriert. Durch dieses Verhalten werden LabVIEW-Fenster wie **Panel**, **Block Diagram**, **Kontext-Hilfe** und auch die Dateidialogfelder an unterschiedlichen Positionen auf dem Bildschirm angezeigt. Um das Verhalten von mwm zu ändern, verwenden Sie den Befehl xrdb, um die beiden folgenden mwm Einstellungen zu ändern:

mwm.clientAutoPlace: False

mwm.positionIsFrame False

Die beiden Einträge können Sie auch manuell in die folgende Datei eingeben:

\$HOME/.Xdefaults

### <span id="page-11-3"></span>**Hinweise für Sun SPARCstation 5-Anwender**

Einige ältere SPARCstation 5-Versionen enthalten einen bestimmten Programmfehler. Aufgrund dieses Fehlers kann das System abstürzen, wenn in LabVIEW und anderen Programmen gewisse Fließkommaoperationen ausgeführt werden. Sollte dieser Fall eintreten, drücken Sie den Reset-Knopf, um den Computer neu zu starten. Das Problem betrifft Firmware des Computers und kann in einer beliebigen Version des Solaris-Betriebssystems auftreten.

Um festzustellen, ob Ihre SPARCstation 5 von diesem Problem betroffen ist, führen Sie die folgenden Schritte durch.

**Vorsicht!** Wenn Sie diese Schritte durchführen, wird der Computerbetrieb vorübergehend unterbrochen. Sie sollten daher alle Anwender warnen, die von einem anderen Standort auf diesen Rechner zugreifen.

- 1. Halten Sie auf der SPARCstation 5-Konsole die Taste <Stop/L1> (in der oberen linken Ecke der Tastatur) gedrückt und drücken Sie die Taste <A>, um das PROM-Überwachungsprogramm zu öffnen.
- 2. Es könnte einer der beiden folgenden Hinweise auftauchen.

Type b (boot), c (continue), or n (new command mode) > Schreiben Sie 'go' um fortzufahren

Geben Sie im ersten Fall n ein, um in den neuen Befehlsmodus zu wechseln. In diesem Modus wird die Eingabeaufforderung ok angezeigt. Wenn die Eingabeaufforderung ok bereits angezeigt wird, fahren Sie mit Schritt 3 fort.

3. Geben Sie an der Eingabeaufforderung ok Folgendes ein:

module-info

Anschließend werden Informationen angezeigt, die den folgenden Zeilen ähneln:

CPU FMI,MB86904 Rev. 2.5 : 70.0 MHz SBus (Divide By 3) : 23,3 MHz

4. Geben Sie go ein, um das Überwachungsprogramm zu schließen und den Systembetrieb wiederaufzunehmen.

Wenn die CPU-Versionsnummer (in diesem Beispiel 2.5) vor 3.2 *und* die CPU-Taktgeschwindigkeit (in diesem Beispiel 70,0 MHz) unter 110 MHz liegt, besteht dieses Problem bei Ihrem Computer. Setzen Sie sich mit Sun in Verbindung und ordern Sie ein Update der CPU firmware nach swift\_pg 3.2 oder höher, wobei swift der von Sun verwendete Codename für die SPARCstation 5 firmware ist. Die Sun-ID-Nummer für diesen Programmfehler lautet 1151654.

Wenn Sie eine SPARCstation 5 besitzen, bei der dieser Programmfehler vorliegt, wird dringend empfohlen, die Firmware zu aktualisieren.

**Hinweis** Dieses Problem kann neben LabVIEW auch andere Programme beeinträchtigen. Insbesondere kann der GNU C-Compiler Code erstellen, durch den das System abstürzt (Versionen vor 2.6.0).

 $\mathbb{N}$ 

 $\mathbb N$ 

小

# <span id="page-13-0"></span>**Bekannte Probleme in Zusammenhang mit LabVIEW 6.1**

Wenn Sie von TestStand aus in LabVIEW 6.1 erstellte shared libraries (DLLs) aufrufen, so müssen sie TestStand 2.0.1 verwenden. Sie können kostenlos von TestStand 2.0 auf TestStand 2.0.1 upgraden.

Bekannte Probleme in Zusammenhang mit LabVIEW 6.1 werden im Dokument readme.txt beschrieben.

# <span id="page-13-2"></span><span id="page-13-1"></span>**Klarstellungen und Zusätze zur Dokumentation**

Klarstellungen und Zusätze zur Dokumentation finden Sie im Dokument readme.txt.

**(Windows XP)** Auf der National Instruments Internetseite ni.com/info unter dem Info Code winxp finden Sie aktuelle Informationen und bekannte Probleme bezüglich der Verwendung von LabVIEW mit Windows XP.